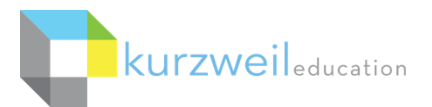

## **Kurzweil 3000 for Web Browsers (Kurzweil3000.com) Getting Started**

## **What's included in your Kurzweil 3000 Subscription?**

- **Kurzweil 3000 (Win & Mac**) **Installed Application** installed on your Windows or Mac desktop or laptop.
- **Kurzweil 3000 for Web Browsers - Kurzweil3000.com** web-based, companion to Kurzweil 3000. It requires no installation and is also used for user management and graphical usage reporting.
- **Read the Web Extension** for Chrome, Firefox, or Edge use this extension's array of tools to read and study directly in your web browser, then extract that work to kurzweil3000.com
- **Universal Library** (unlimited, secure cloud storage) which users can access via Kurzweil 3000 or Kurzweil3000.com; contains 1800+ titles, including Classic Literature and Nonfiction Bookbag.

## **The same login is used for all components.**

**If you don't know your username and password, please contact your Kurzweil Site Administrator.**

## **Note: Due to the frequency of updates to the Kurzweil 3000 products,**

## **some images may not match your screen exactly.**

This document is meant only as an introduction to the most basic features. For more detailed information, please visit the the Kurzweil Education website [www.Kurzweiledu.com,](http://www.kurzweiledu.com/) Kurzweil 3000 Help menu, and the web app Help [\(www.Kurzweil3000.com\)](http://www.kurzweil3000.com/).

How-to videos are available at kurzweil academy and our YouTube channel 'Kurzweil Education'.

# **TABLE OF CONTENTS**

Section names are hyperlinks - press CTRL + click on desired section

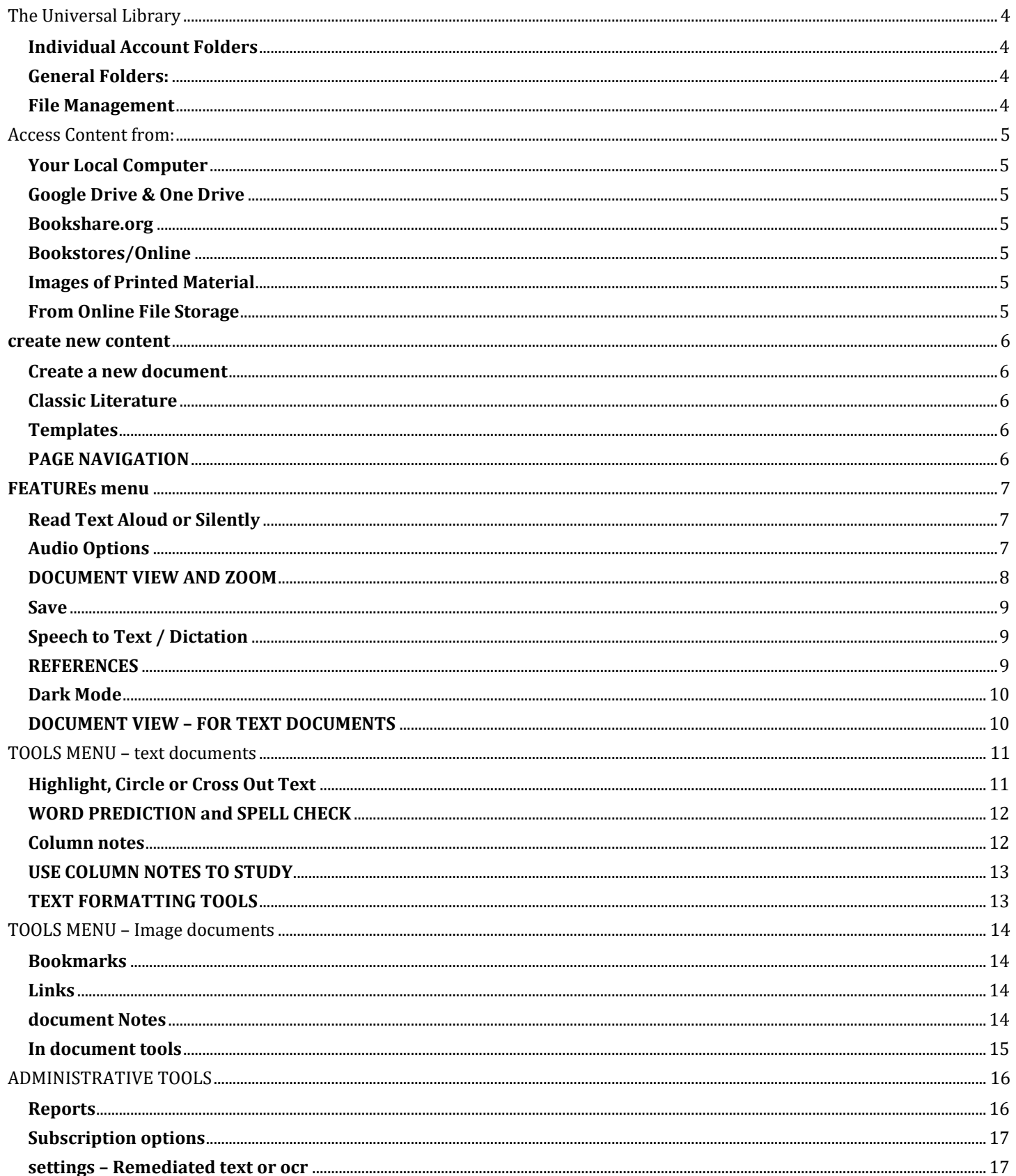

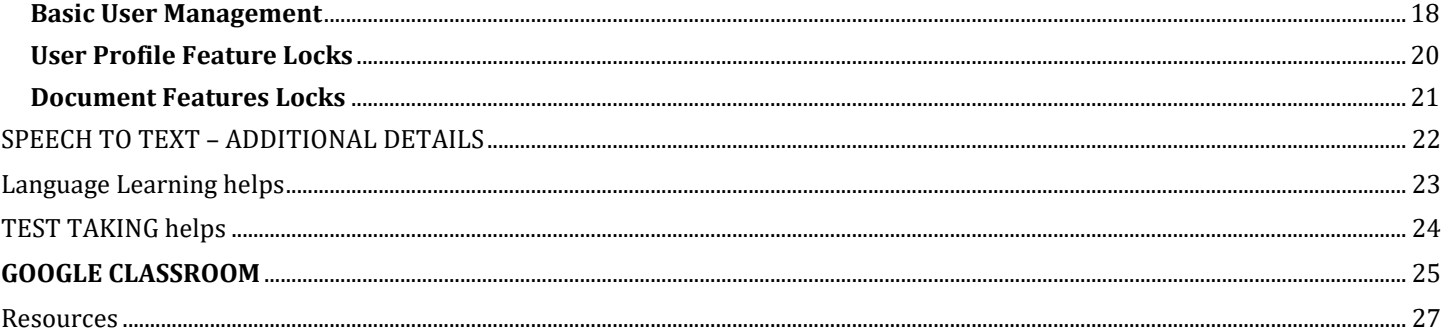

 $\overline{\phantom{a}}$ 

## THE UNIVERSAL LIBRARY

<span id="page-3-0"></span>Go t[o https://www.kurzweil3000.com](https://www.kurzweil3000.com/) and log into your account Or **Login** to the Windows or Mac installed application

To login use your Username and Password or click on the appropriate button if your school is set up with Single Sign On.

This Universal Library is accessible in Web, Windows and Mac versions

## <span id="page-3-1"></span>**INDIVIDUAL ACCOUNT FOLDERS**

Current user – first account in the list (yellow).

- Teachers will see and have access to the Public and Private folders of members of their Team. (See the User Management section to learn about adding members to your team.)
- Students will see the Public folder of their team leader. Students cannot see other student's folders.
- Everyone sees the Public folder of the Top Level Account second account in the list(red).

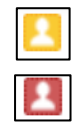

Web-based literacy support, wherever learning happe Welcome to Kurzweil 3000

G

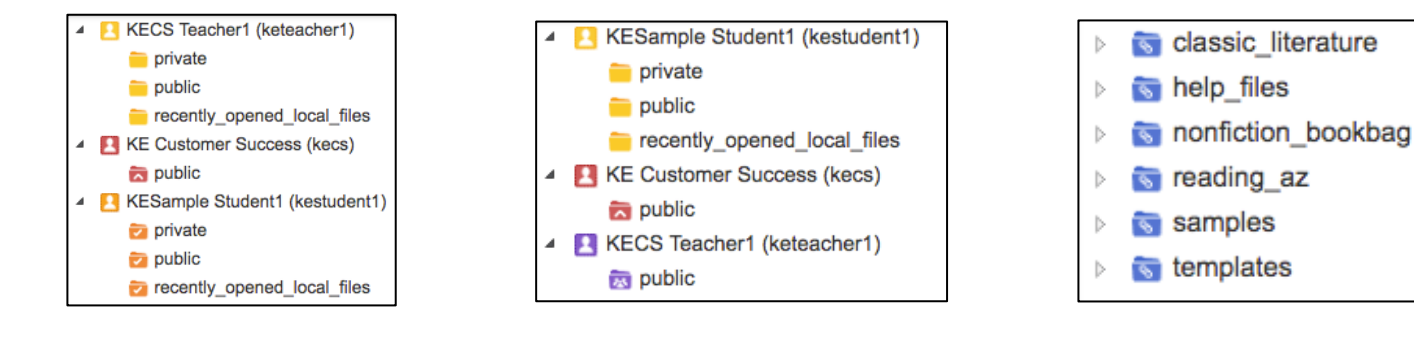

## <span id="page-3-2"></span>**GENERAL FOLDERS:**

- **Classic Literature** about 2000 titles
- **Help Files** support documents and guides to Classic Literature and Nonfiction Bookbag
- **Nonfiction Bookbag** nonfiction book titles for grade levels 3-8
- **Samples** sample files from Language Program, Passport Reading Journeys, and Reading A-Z
- **Templates** Brainstorm templates for both teachers and students

Open a folder by clicking on the folder's name.

The panel to the right will display the files within that folder.

## <span id="page-3-3"></span>**FILE MANAGEMENT**

You can manage files in the UL similarly to your local computer.

- Right click on a folder to Add a sub-folder, Delete or Rename.
- Click the check box next to a file name and use the buttons to Copy, Copy to Multiple (teacher only), Move, Delete or Rename.
- Click and drag a file or folder to Move it.
- Hold the CTRL key (Windows) or the Command key (Mac) while dragging a file or folder to copy it.

Note: Copying or moving a file between folders or within a folder will retain any annotations within the file (highlights, bookmarks, bubble, sticky and text notes.)

## ACCESS CONTENT FROM:

<span id="page-4-0"></span>Kurzweil 3000 can open a variety of files and convert them to .kesi files.

## Supported file types:

- Daisy EPUB
- - TXT BKS
	- DOC PDF
- 
- DOCX JPG and JPEG
	- RTF PNG

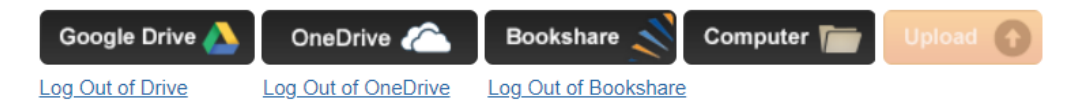

## <span id="page-4-1"></span>**YOUR LOCAL COMPUTER**

- Click the **Computer button** and choose the file you would like to open
- Click the **Upload button** to copy a file to your Universal Library but not open it.

## <span id="page-4-2"></span>**GOOGLE DRIVE & ONE DRIVE**

- When you click the **Google Drive** or **OneDrive button** you will be asked to login in, if not already logged in
- Choose the file and click **Select**

## <span id="page-4-3"></span>**BOOKSHARE.ORG**

You can import books directly from Bookshare.org (an account is required for full access)

• Click the Bookshare button and search by author, title or ISBN

## <span id="page-4-4"></span>**BOOKSTORES/ONLINE**

You cannot import a Kindle eBook, but can import eBooks from many other sources

• Download the book as an ePub or PDF file to your computer

## <span id="page-4-5"></span>**IMAGES OF PRINTED MATERIAL**

- pictures of pages, articles taken with cell phone, iPad, etc.

- Save (or upload) image to your local computer or drive
- Open the image using the appropriate button listed above (the software will pull any text from the image)

## <span id="page-4-6"></span>**FROM ONLINE FILE STORAGE**

- such as Dropbox, Box, etc.

• Download the file to your computer from the online storage program (such as Dropbox)

## **CREATE NEW CONTENT**

## <span id="page-5-1"></span><span id="page-5-0"></span>**CREATE A NEW DOCUMENT**

- New Brainstorm create a brainstorm (mind map)
- New Outline write your own outline
- New Draft Blank writing page
- Choose the folder in your Universal Library where you want to save the new draft
- Choose the Write button
- Start a New Brainstorm, Outline or Draft
- Name and save the document
- Start writing

## <span id="page-5-2"></span>**CLASSIC LITERATURE**

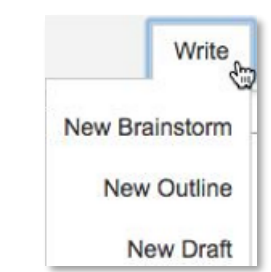

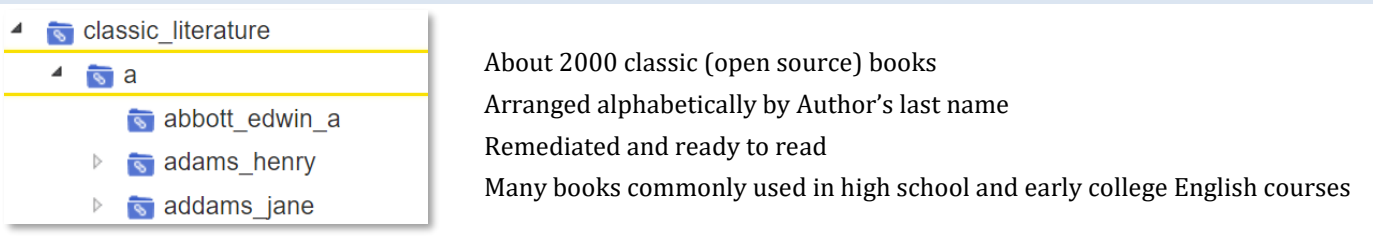

 $\bullet$ 

## <span id="page-5-3"></span>**TEMPLATES**

- $\sqrt{\sqrt{2}}$  templates
	- higher\_ed\_brainstorm
	- $\sqrt{\phantom{a}}$  k12\_brainstorm
	- k12\_brainstorm\_for\_teachers

Premade Brainstorm (changeable to outline) format essay templates Many k12 templates are also good for higher ed level Higher ed template include project planning guides etc.

#### Warning

This document has been opened as read-only since you are not the owner. To save changes, select the "Save Document As" button from save menu.

**Template folder holds a master copy, changes cannot** 

**be saved to this copy. Copy** from Template folder to a personal folder **Open** from personal folder to use **Make changes** to this copy

**When a template is opened in the master folder this warning message will appear.** 

#### <span id="page-5-4"></span>**PAGE NAVIGATION**

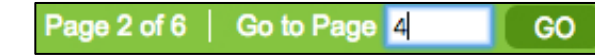

- The status bar at the bottom of the image tells you what page you are on.
- Type in the Go to Page field and click GO to jump to a specific page.

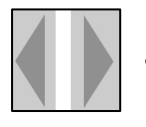

• **Use the Previous** and **Next arrows** to the left and right of the image to change pages

## **FEATURES MENU**

<span id="page-6-0"></span>Once you've opened a file, various menus and buttons are available across the top and left side of the screen. The menus will vary by the type of document:

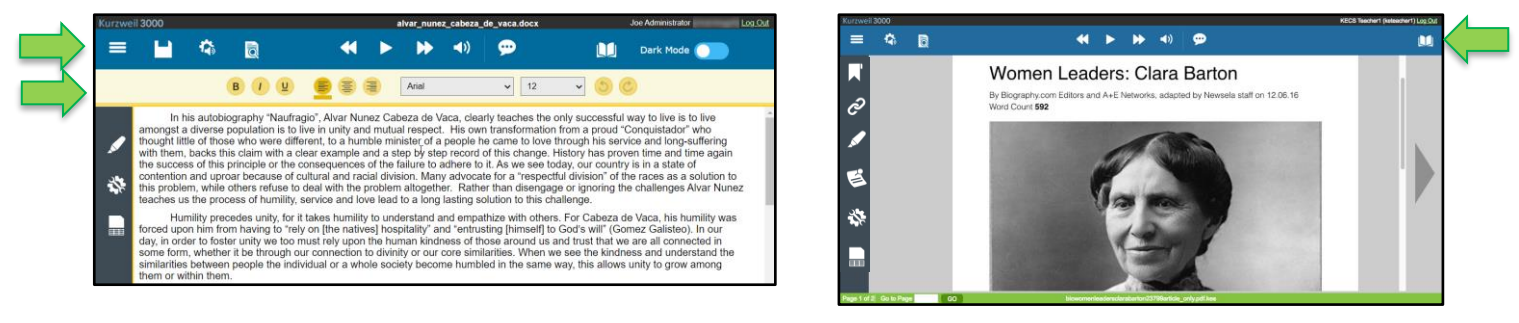

(Hover the mouse over a menu or button to display the tool tip.)

#### **Text Documents Image Documents**

<span id="page-6-1"></span>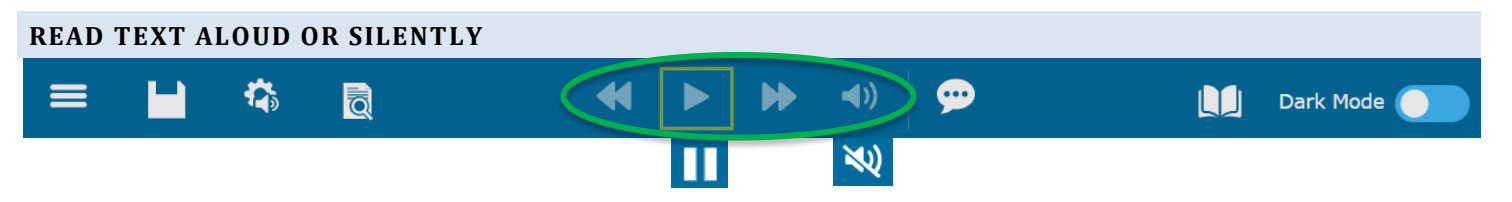

- Place your cursor in the text and click the **Read button** to start reading, click again to pause reading.
- The **Forward** and **Backward buttons** will skip to the previous or next reading unit.
- The **Audible Reading button** toggles between audible and silent reading.

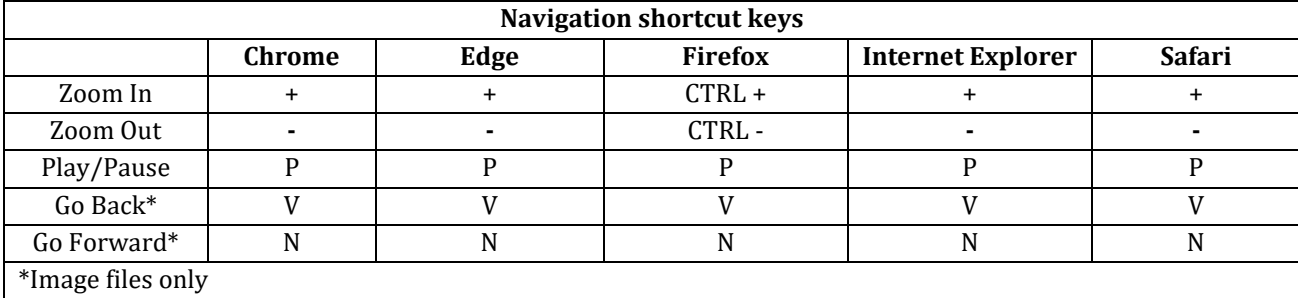

<span id="page-6-2"></span>**AUDIO OPTIONS**

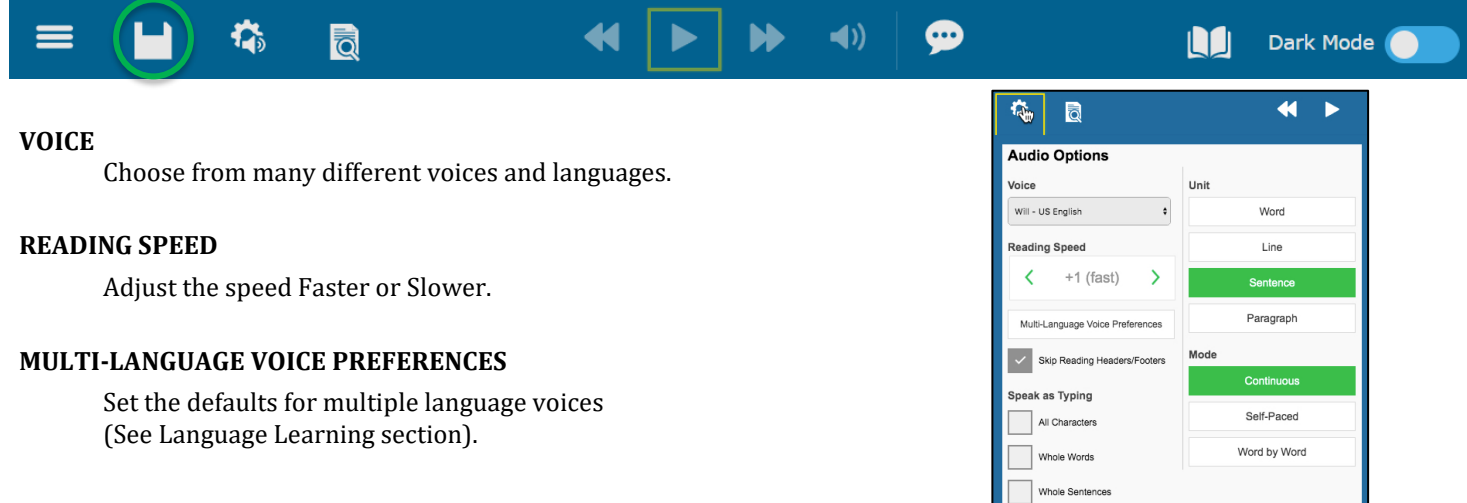

#### **UNIT**

The block of text that is highlighted when reading. Choose between word, line, sentence, or paragraph. The Forward and Backward buttons jump by this unit,

## **MODE**

**Continuous:** continuous reading from page to page. **Self-Paced:** pause reading at the end of each unit. **Word by Word:** pause reading at the end of each word. Click the **Read button** to continue Self-Paced and Word by Word.

## **SKIP READING HEADERS/FOOTERS**

Header/footer zones will not be read when this option is checked.

## **SPEAK AS TYPING** (can have multiple options selected)

**All Characters:** reads each character as you type it. **Whole Words:** reads each word as you complete it by typing a space after it. **Whole Sentences:** reads each sentence as you complete it by typing final punctuation after it.

## <span id="page-7-0"></span>**DOCUMENT VIEW AND ZOOM**

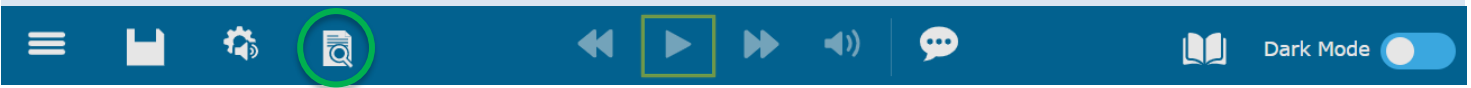

#### **DOCUMENT VIEW**

• View thumbnails of each page of your document. (Image file only) Click a thumbnail to go to that page. (Image file only)

## **DOCUMENT ZOOM**

- Uncheck **Fit Width** to zoom in or out. (Image file only)
- Change the **Document Zoom** magnification of the page. (Image file only)

## **PAGE ROTATION**

- **Rotate** or **Flip** the page. (Image file only)
- Customize the **Background Color** of an image or text document. (Note: This color is only for viewing the document. It will print with a white background.}
- Choose a **Download Format** to save the document to your local computer's drive in the selected format.

## **DISPLAY TOOLS**

- Show **Bookmarks** and **Bubble Notes** in the document. (Image file only)
- **Print Page**
- **Set Document Password**

## **DON'T FORGET YOUR PASSWORD!**

• **There are no hints and it cannot be reset or changed if you forget!**

• **Lock Features – See: PROFILE AND DOCUMENT FEATURE LOCKS** for details

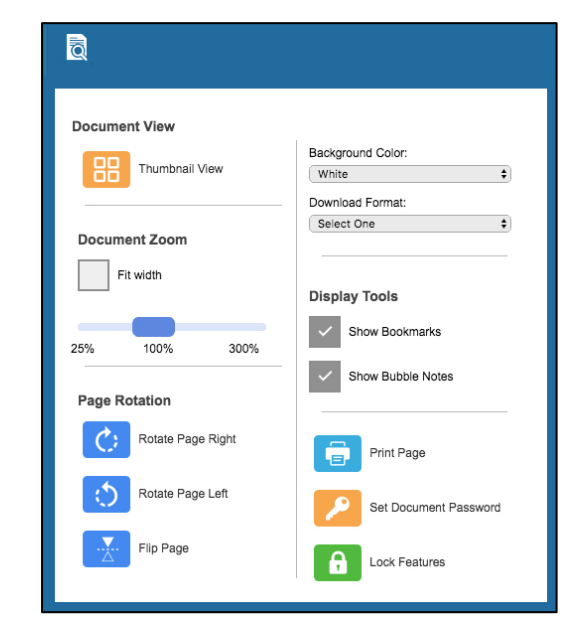

<span id="page-8-0"></span>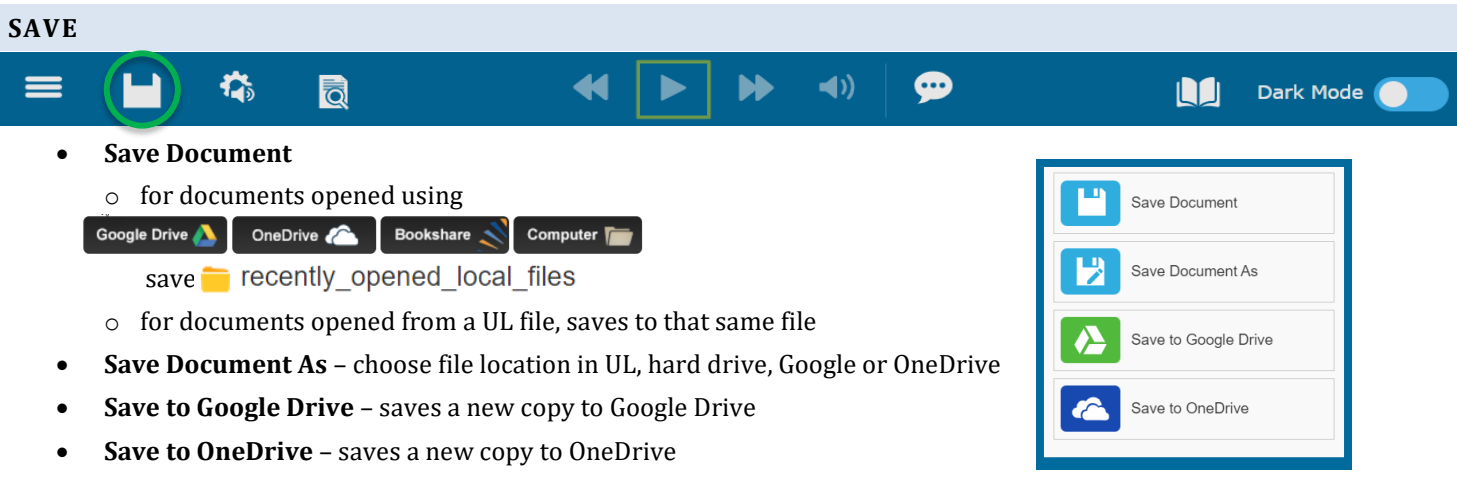

NOTE: **Text documents** - **DO NOT** autosave, you must click Save to keep work

NOTE: **Image documents** – **DO** autosave **WHEN** using kurzweil3000.com tools to navigate or when annotations are added. If you close the browser window changes **WILL NOT** be saved.

#### <span id="page-8-2"></span><span id="page-8-1"></span>**SPEECH TO TEXT / DICTATION**  $\equiv$ 橋 44  $\blacktriangleright$  $\blacktriangleleft$ Dark Mode  $\overline{\overline{\mathbf{Q}}}$ LO • Click icon to activate (green) or deactivate (white) • Dictate text into Image or Text files **REFERENCES** 苍  $\equiv$  $\blacktriangleright$  $\blacktriangleleft$  $\bullet$ 同 44 Dark Mode N **DICTIONARY** • Place cursor before a word • References menu > Dictionary button. LO • Choose a dictionary from the dropdown. **References PICTURE DICTIONARY** Dictionary • Place cursor before a word • References **menu > Picture Dictionary button**.

## **SYNONYMNS**

- Select a word or phrase in the text
- References **menu > Synonyms button**.

## **TRANSLATION**

(powered by Google Translate)

- Select a word or phrase in the text
- References menu > Translation button.
- A readable dialog box will pop up allowing you to select the desired language for detection and translation.

**Picture Dictionary** 

Synonyms

Translation

 $\Delta_{\mathbb{S}}$ 

## <span id="page-9-0"></span>**DARK MODE**

<span id="page-9-1"></span>≡

裔

 $\overline{\overline{\textbf{Q}}}$ 

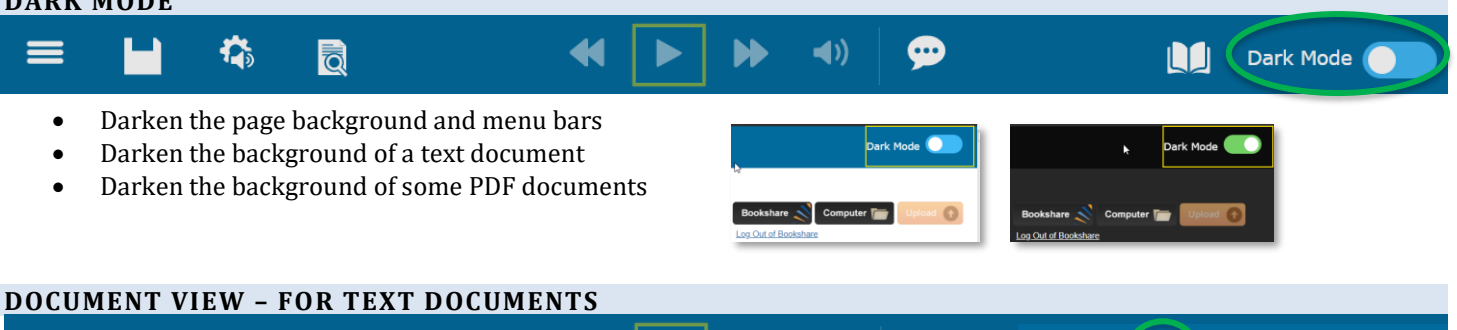

 $\blacktriangleright$ 

 $\blacktriangleleft$ 

 $\bullet$ 

M

昺

Dark Mode

- Switch between Brainstorm, Outline, Split screen and Draft mode.
- Any change to a brainstorm or outline will automatically update the other view
- In split screen keep an outline open on the left while typing or dictating on the right.

 $\blacktriangleleft$ 

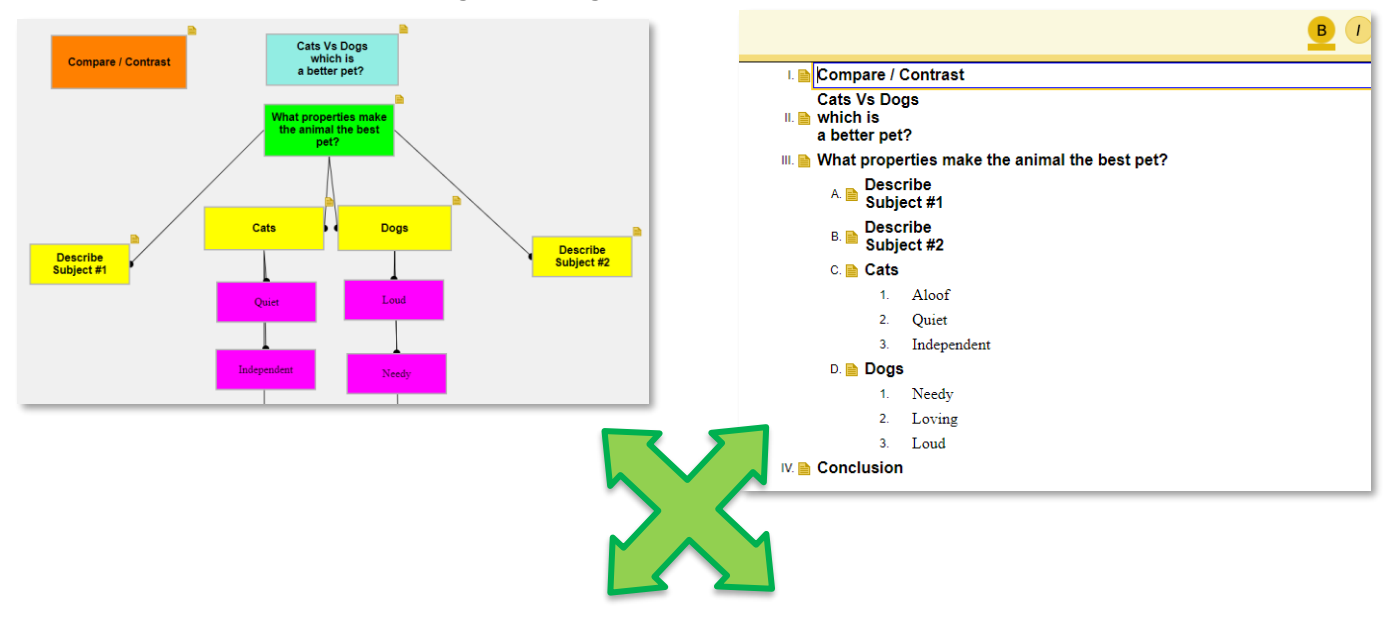

#### Organize thought in the format that works best

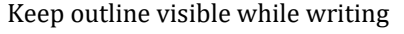

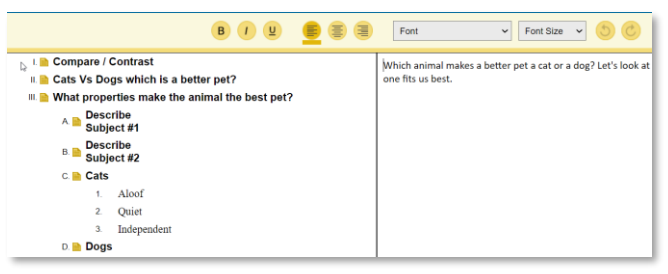

## Keep outline visible while writing variable when the view view print ready document for final formatting

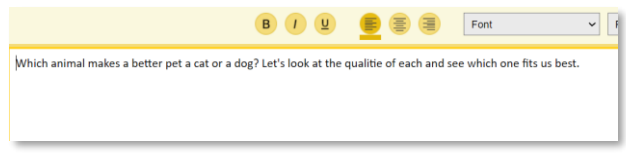

## TOOLS MENU – TEXT DOCUMENTS

**Hover over icons to see expanded menus**

<span id="page-10-1"></span><span id="page-10-0"></span>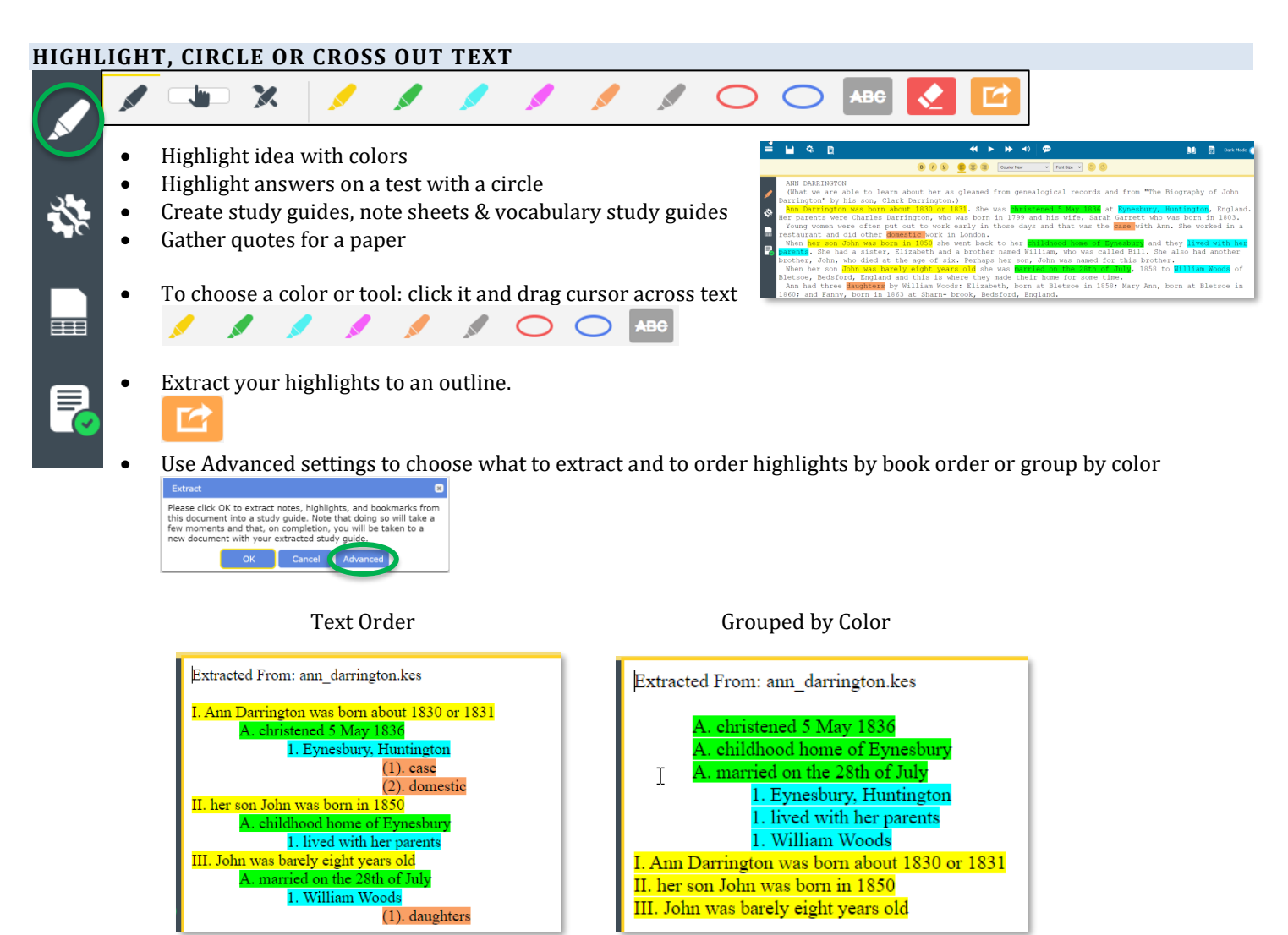

• Customize the highlighter names and extraction settings.

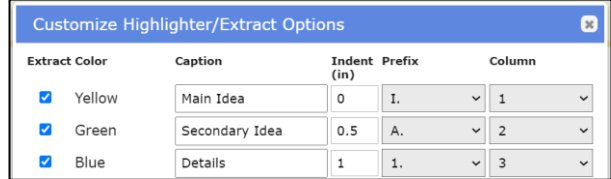

- Use the Eraser to remove highlights
- Press Escape to return to Selection Menu
- NOTE: Any highlights you add within the web app will also be visible when you open the document in Kurzweil 3000 for Windows or Mac

J

## <span id="page-11-0"></span>**WORD PREDICTION AND SPELL CHECK**

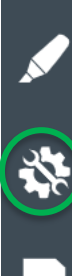

E

₹

义

Ħ

₹

 $\label{eq:main} \textbf{Main}\;\text{Ideas}$ Ann Darrington w<br>1831

her son John was

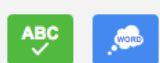

## **Talking Spell check**

绕

- Place your cursor anywhere in the document
- Choose Tools menu > Spell Check
- Click the speaker button next to each suggestion to hear it read aloud
- Click the correct word to replace the misspelling in your text

#### **Word Prediction**

- Choose Tools menu > Word Prediction
- As you type, you will get a list of suggested words
- Click the word you would like to use to place it in your document
- Click the speaker button next to the word to hear it read aloud

**Spell Check** Γx elaphant < Prev  $Next$ Ignore All **Suggestions**  $\bullet$ elephant **Word Prediction** the the O their  $\bullet$ 

## <span id="page-11-1"></span>**COLUMN NOTES**

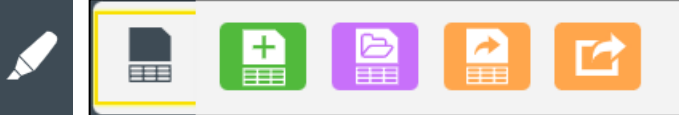

- Extract highlights to Column Notes
- Extract 2 colors and add your own notes in column 3
- Hide column 2 or 3 to study
- Extract Column Notes to outline for paper writing
- Drag and drop text into or from Column Notes
- Column notes have a .k3c file extension.

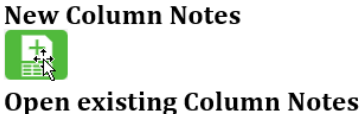

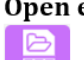

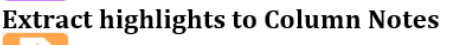

Extract highlights to Vocabulary study guide m

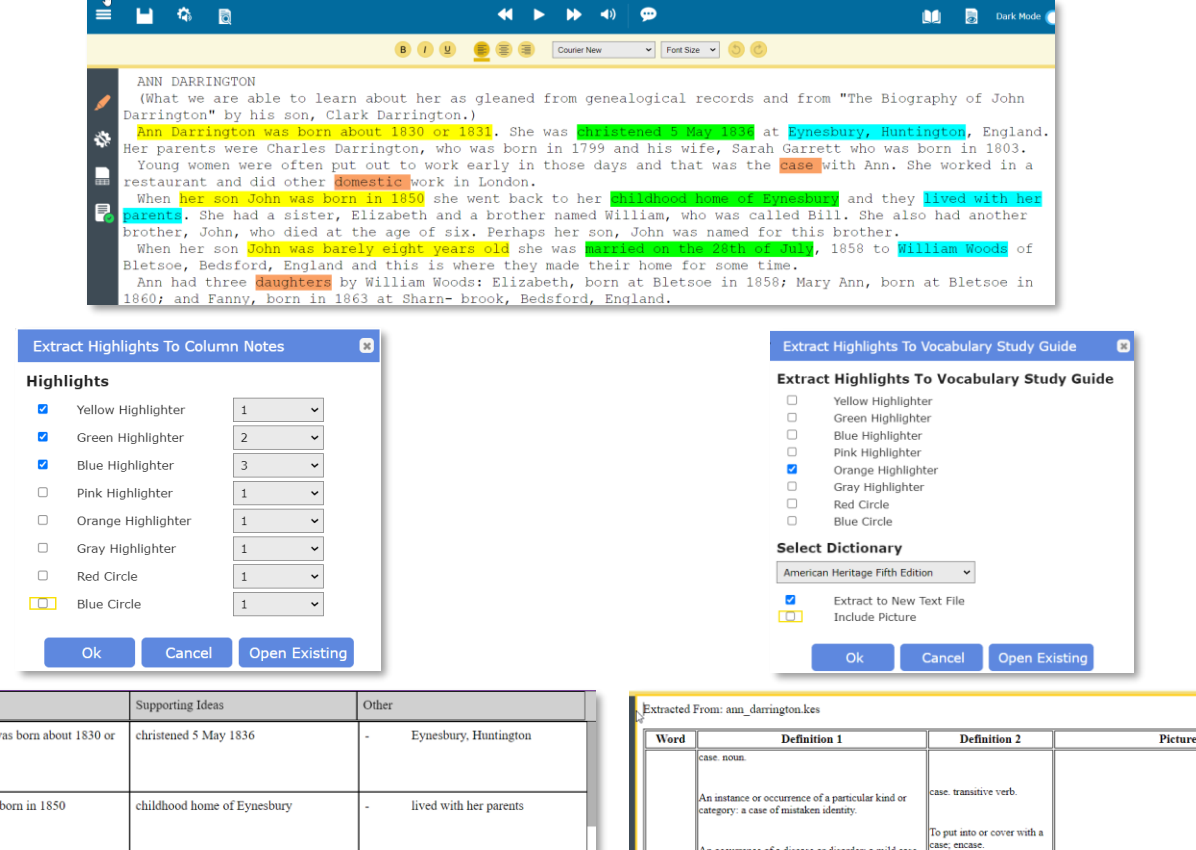

**Notes** 

#### <span id="page-12-0"></span>**USE COLUMN NOTES TO STUDY**

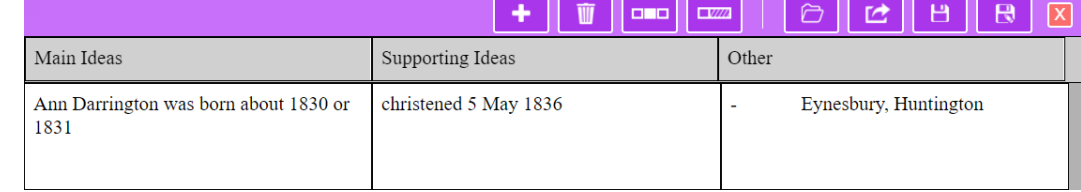

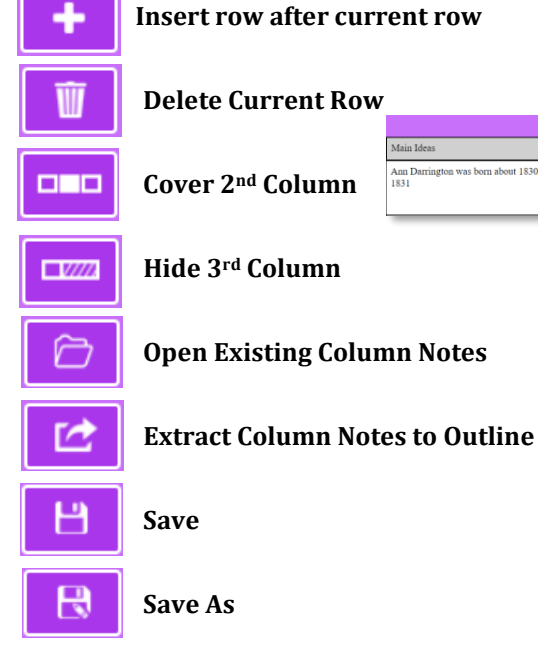

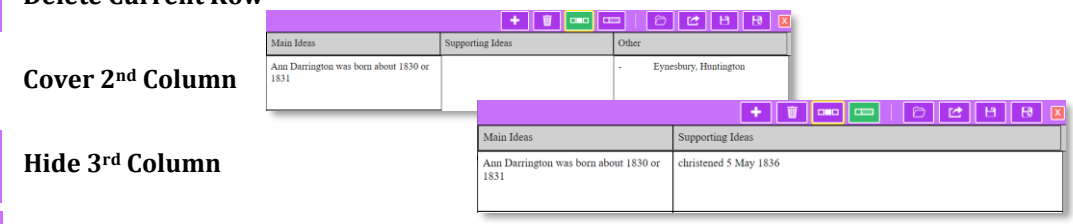

## **Open Existing Column Notes**

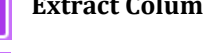

 $\overline{\mathsf{x}}$  **Close Column Notes window**

## <span id="page-12-1"></span>**TEXT FORMATTING TOOLS** Font Size  $\vee$  0  $\circ$  $\mathbf{B}$  $u$ </u> **Courier New**  $\checkmark$ **FORMAT TEXT STYLE FORMAT TEXT ALIGNMENT SET FONT** • Bold Left justify **SET FONT SIZE** • Italics Center **UNDO** • Underline • Right justify **REDO**

© 08-202207-2022 Kurzweil Education Kurzweil3000 .com Getting Started Page 13

## TOOLS MENU – IMAGE DOCUMENTS

## <span id="page-13-1"></span><span id="page-13-0"></span>**BOOKMARKS**

Add a bookmark or go to a specific bookmark in the document Match bookmarks to your syllabus for easy navigation

- Click in the text where you want to place the bookmark
- Click the Bookmark button
- Use Description to add a bookmark
- Choose a bookmark in the list to **Go To** that place in the document or **Delete** a bookmark.

<span id="page-13-2"></span>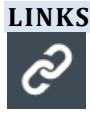

E

 $\overline{\mathcal{S}}$ 

B

汐

E

 $\hat{c}^2$ 

Í

E

义

亩

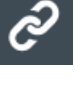

 $\overline{\phantom{a}}$ 

- Add Links to another location in your document for quick reference
- Add Links to a website you are referencing

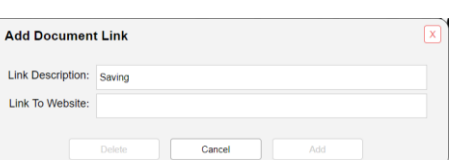

## HIGHLIGHTS – See; TOOLS MENU – TEXT DOCUMENTS

## <span id="page-13-3"></span>**DOCUMENT NOTES**

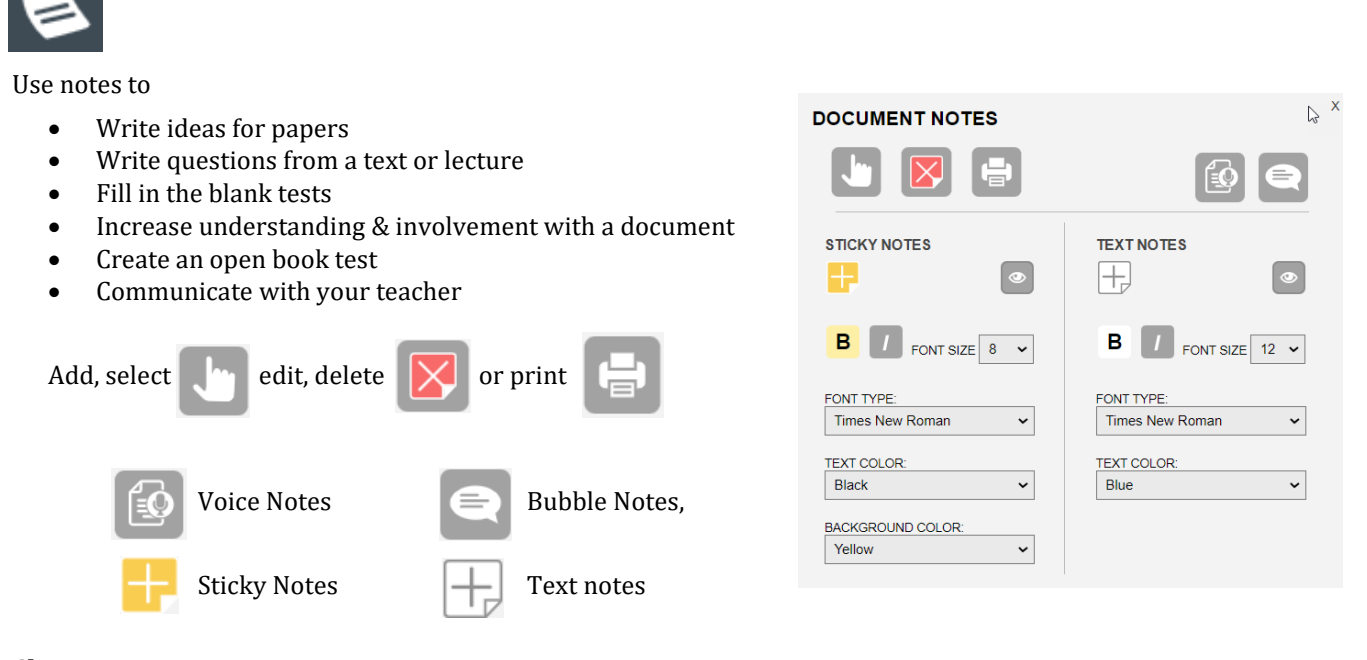

## **Choose**

- Choose to show only one or both types of notes.
- Options for Font, Font Size, Styling, and Color of Sticky or Text Notes.

## **Add**

- Click Add Bubble Note, Add Text Note or Add Sticky Note.
- Click on the screen to add the note.

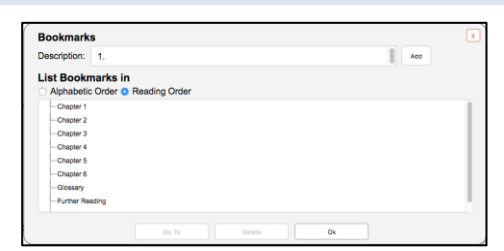

## **Move**

Ř

≧

ł,

 $=$ 

• Click and drag the top or left side of the note to move it.

## **Resize** (Sticky and Text notes only)

- Hold the mouse button down on the lower right corner and drag.
- Hit the Esc key to return to the select mode.

<span id="page-14-0"></span>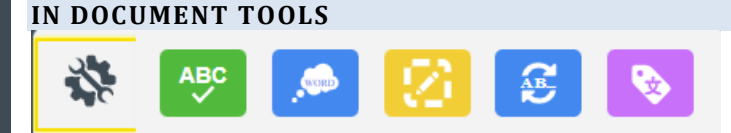

## **SPELL CHECK & WORD PREDICTION** – SEE: TOOLS MENU - TEXT DOCUMENTS

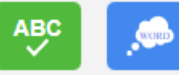

## **ZONE EDITOR**

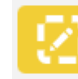

- Write ideas for papers
- Make sure a PDF reads the way it should
- Change zone order
- Zone reading type: primary, secondary, graphic, silent, OCR override (may it say whatever you want)

## **EDIT UNDERLYING TEXT**

## £

æ

ļ

绕

- Check what the software things the original document says
- Correct errors in OCR results
- Change pronunciations of words

## **LANGUAGE TAGS**

## Also see – LANGUAGE LEARNING FOR DETAILED INFORMATION

- Tag paragraphs of different languages to read in the language of that paragraph
- Use for quotes in foreign languages
- Use bilingual texts

## **Column Notes** - See: TOOLS MENU – TEXT DOCUMENTS

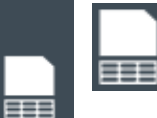

## ADMINISTRATIVE TOOLS

## <span id="page-15-1"></span><span id="page-15-0"></span>**REPORTS**

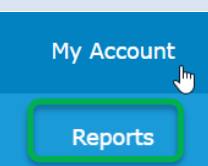

Hover your mouse over the **My Account tab** and choose **Reports.** (Students do not have access to the Reports)

A TLC can run a report on ALL uses

A Teacher can run a report ONLY on their TEAM

#### **Organization Usage Dashboard**  $\overline{a}$  to Date Range Run Download

□ Remove Empty Rows

## **ENTER DATE RANGE**

**Remove Empty Rows** - hide any users with 0 usage.

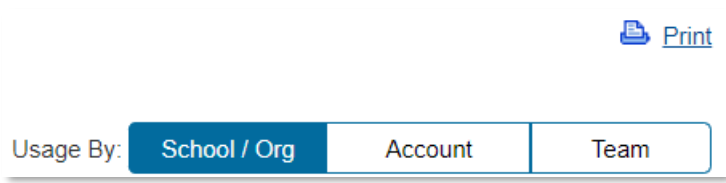

## **Organize data**

School/Org – Summary data by categories entered

Account – Detailed data for each profile

Team – Data by teams, or the team of the teacher running the report.

If a student is a member of more than one team, the data shown are for the student's total usage.

## **Click Run**

**Print** (upper right corner) - prints the reports as you see it with the bar charts.

## RESULTS

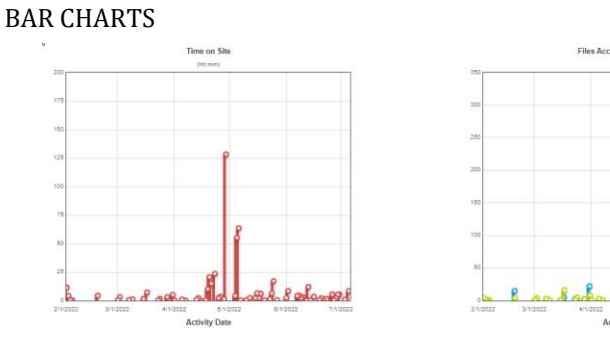

- Amount of Time Logged In (red graph)
- Number of Logins (green bars)
- Number of Files Accessed (blue bars)

#### USAGE TABLES

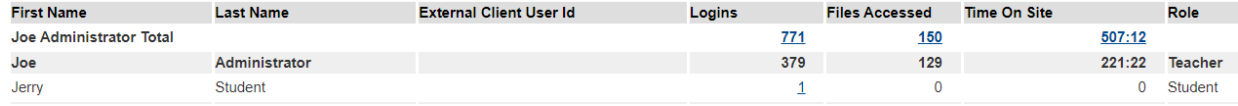

#### DOWNLOAD

Exports the document to MS Excel and add Profile Created, and Last Log in data for individual profiles.

## <span id="page-16-0"></span>**SUBSCRIPTION OPTIONS**

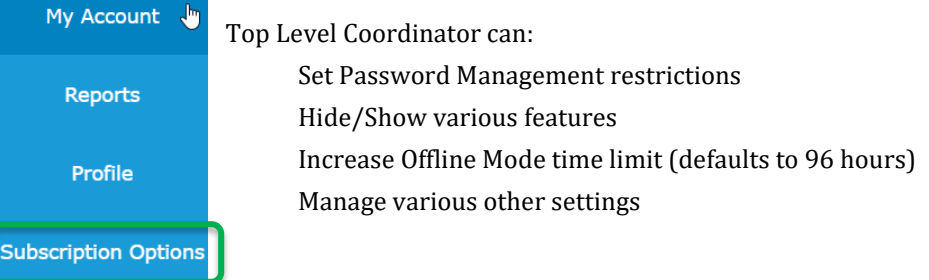

## <span id="page-16-1"></span>**SETTINGS – REMEDIATED TEXT OR OCR**

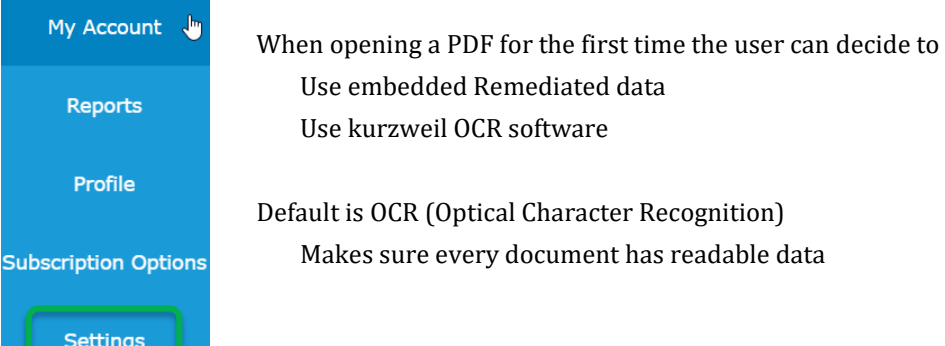

#### **USING EMBEDDED TEXT**

PROS: Improves reading accuracy Particularly helpful with math texts and low-quality images Increases overall navigation speed

CON: Front loads all KESI format conversion before page 1 opens. May take up to 1 minute to open - be patient - this only happens the  $1<sup>st</sup>$  time. If you click before conversion is complete and get a red error message – wait and click on PDF again. Front loading may cause a loading error and you may have to open it twice

Emphasize OCR Result

#### **PDF Scanning Settings**

**Remediated Processing** 

**√** Enable Remediated Processing

## **PDF Handling**

**Emphasize OCR Result** ○ Emphasize Embedded Text

© 08-202207-2022 Kurzweil Education Kurzweil3000 .com Getting Started Page 17

 Check 'Enable Remediated Processing" to activate choice of using Remediated data If NOT checked, the default of OCR will apply

Looks for and uses Data provided from publisher or other remediator Goal is to increase accuracy and navigation

Ignores any embedded data and runs OCR on the PDF

#### **Page Range Selection**

Allow Selection of PDF Page Range

Choose page range to break up book into subsections such as chapters The software will open, convert and save this section.

#### **OCR Language**

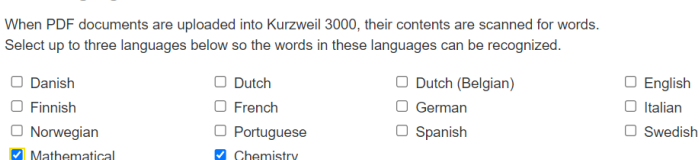

If OCR is used, increase accuracy by limiting the languages the software will consider

Mathematical – is not a math reader but improves math reading by better recognition of symbols and Greek letters

## **Update PDF Scanning Settings**

You must update to save the new settings.

**IMPORTANT NOTE:** This becomes the new default settings for subsequent documents until updated again.

<span id="page-17-0"></span>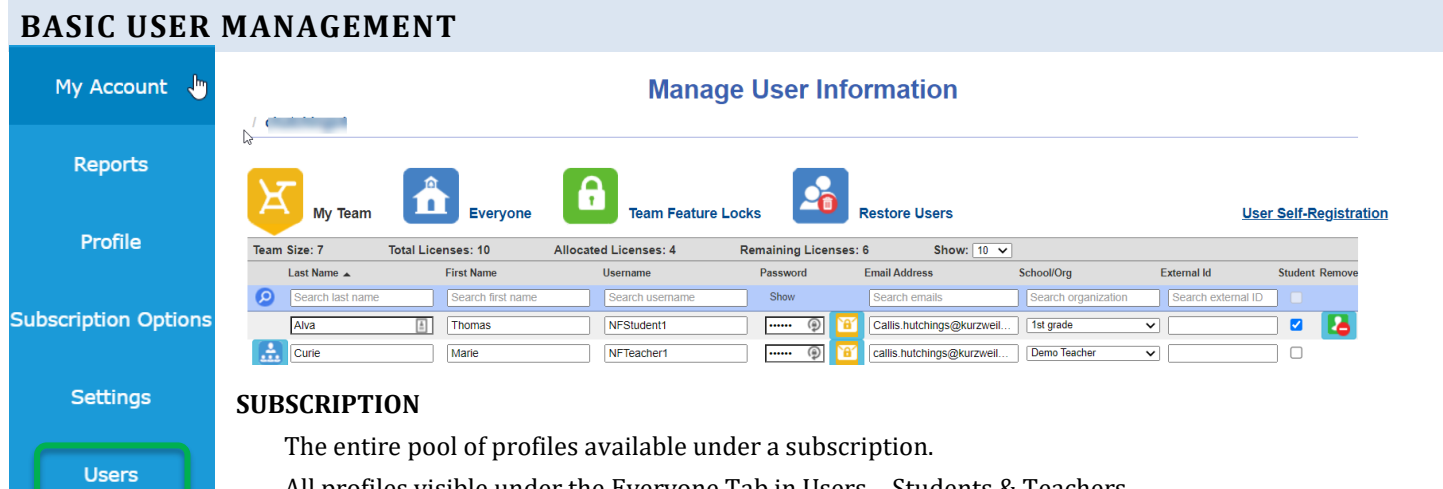

All profiles visible under the Everyone Tab in Users – Students & Teachers

Can contain up to the subscribed number of student profiles

Teacher/staff profiles are complimentary

## **SINGLE SIGN ON (SSO)**

- Must have Site or District license
- Integrates Kurzweil with your organizations existing SSO system
- Gives access to all students & Teachers at your organization

Can automate profile creation

**Information and configuration details on supported SSO solutions can be found at:** https://support.kurzweiledu.com/index.php?pg=kb.page&id=1880

## **MY TEAM**

Profiles specifically associated with an administrator or Teacher

View folders in the UL.

Manage Usernames (if allowed by settings)

Manage passwords or send password reset email (as allowed in settings)

#### **INFORMATION BAR**

Total number of allocatable, allocated, and remaining licenses on the subscription.

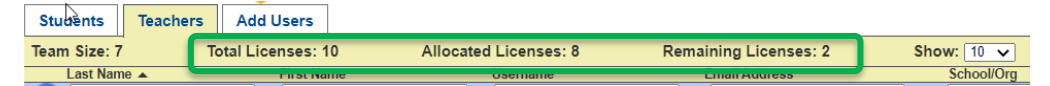

## **WORK PAGES**

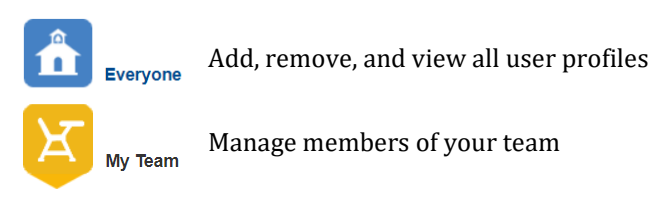

The page that is active will be yellow.

## **FIND USERS IN YOUR SUBSCRIPTION**

To determine if a user account is already added to your subscription, click the **Everyone button** and use the blue search bar to search by any of the criteria.

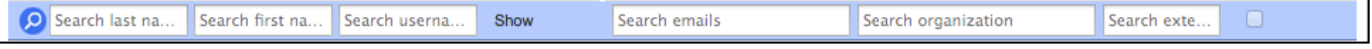

#### **ADDING USERS TO YOUR SUBSCRIPTION**

If you don't find the user you are looking for or need to add a new user, click the **Everyone button** then click **Add Users tab** to add new users.

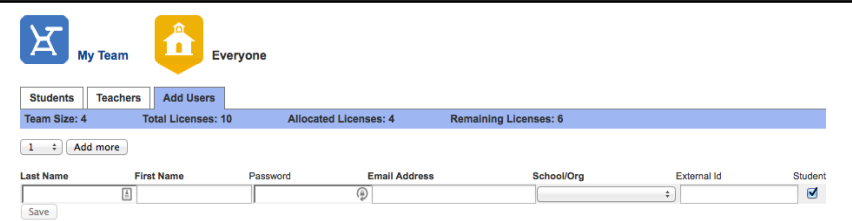

Enter

**Last Name**,

**First Name**,

**Password** (or leave it blank and the system will create one),

**Email address**, (To use SSO this must be the domain the school uses for its SSO)

**School/Organization**, and External ID (optional - use something unique, like the student id number).

#### **ADD A TEACHER**

- uncheck the Student box on the right end. The default is Student.

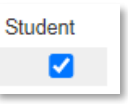

## **REMOVING USERS FROM YOUR SUBSCRIPTION**

**Only the Top Level Coordinator (TLC)** can remove profiles from the subscription Delete In the Students or Teachers Tab click the trash can at the right end of the bar. 而 Verify by clicking 'OK' in the popup window.

## **ADDING USERS TO YOUR TEAM**

While creating the profile or In the **Everyone** tab Check the My Team box

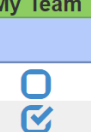

#### **REMOVING USERS FROM YOUR TEAM**

In the **Student** tab uncheck the my team box.

Confirm by clicking 'OK' in the popup window.

 **NOTE:** This only removes them from My Team, not from the subscription.

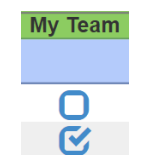

#### <span id="page-19-0"></span>**USER PROFILE FEATURE LOCKS** Features can be locked at the Account or Document level. My Account Only a teacher login or the Top-Level Coordinator login can lock accounts or documents. Reports These feature locks will follow the account in Kurzweil 3000 for Windows or Mac, or www.Kurzweil3000.com. Profile **EXECT** Activate/deactivate feature locks for any member of your Team from your profile **Subscription Options** ■ Make sure allowed tools match student accommodations during testing ■ Create a more secure testing environment **Settings Users Restore Users My Team Everyone Team Feature Locks Read and Write** Online | Document Prep References **Miscellaneous Read the Web**

TLC or Teacher will go to My Account > Users > Team Feature Locks

Use the blue search bar to find specific students if needed.

Click the tab containing the lock desired

Click the box under the lock on each profile to be locked

If all profiles on your Team are to have the same lock – Click the box in the blue bar at the top.

To remove a lock, uncheck the box

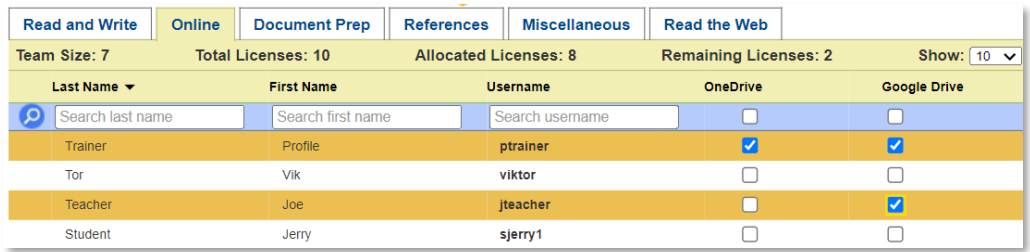

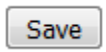

Save | Click save on each tab

## **LOCK MENUS**

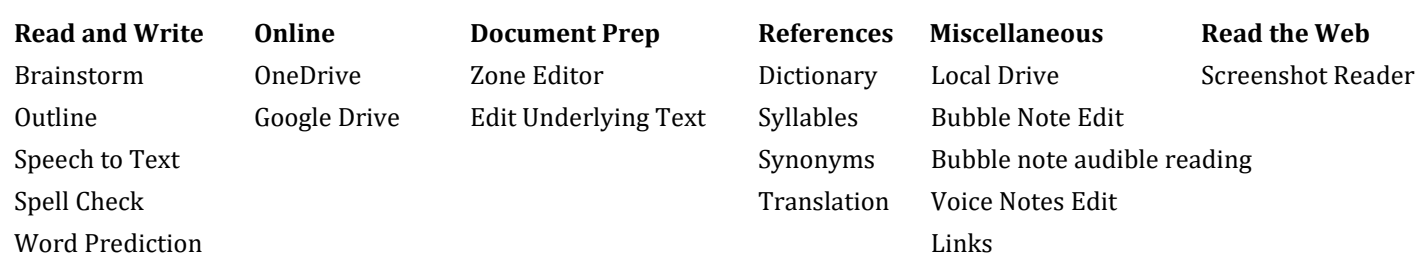

## <span id="page-20-0"></span>**DOCUMENT FEATURES LOCKS**

Features can be locked at the Account or Document level.

Only a teacher login or the Top Level Coordinator login can lock accounts or documents.

## LOCK A VARIETY OF FEATURES AND TOOLS IN A .KES IMAGE OR TEXT DOCUMENT

Document locks **take effect immediately and cannot be undone** once they are applied. (this is the same as Kurzweil 3000 for Windows)

Locks listed with an asterisk (\*) are for features available in Kurzweil 3000 for Windows. Document locks are not supported in Kurzweil 3000 for Macintosh.

Features remain locked in a document when it is shared via:

- Copy
- Copy to Multiple
- Move
- Included in a folder that is copied or moved
- Save to Google Drive

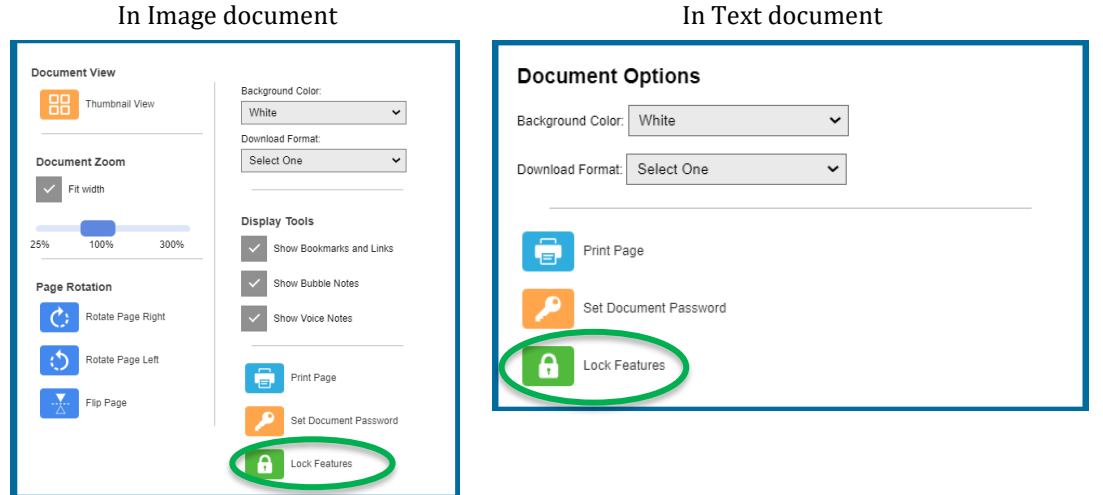

*Note: If necessary, the Top Level Coordinator login can unlock a document lock, only in [www.Kurzweil3000.com](http://www.kurzweil3000.com/)*

## SPEECH TO TEXT – ADDITIONAL DETAILS

<span id="page-21-0"></span>Use Speech to Text (STT) to dictate into your writing document.

- Click the Speech to Text button. The button will turn green when it is listening.
- Place your cursor where you want the text to appear, or highlight text to format.
- Speak clearly into your device or external microphone (mic) to dictate text, punctuation and formatting. Click the button again to turn it off.
- The first time you use this feature, it will ask permission to use the mic.

To allow access to the mic for Kurzweil 3000 if you previously blocked it:

- In Chrome, go to "Customize and control Google Chrome"
- Select Settings
- Open Advanced
- In Privacy and Security, select Content settings
- Select Microphone
- In the Block section, remove Kurzweil3000.com

#### **If you are not using the Chrome browser, the STT button will not appear.**

Use STT to dictate into:

- Text documents including: .kes, .rtf, and .docx
- Outline view
- Brainstorm view
- Column Notes
- **Sticky Note**

Format text by command

- Highlight the text you want to change
- Click the STT button
- Speak the command to change the text formatting

Formatting can be toggled on and off by repeating the same command.

To remove formatting

- Highlight the text you want to change
- Click the STT button
- Repeat the command to change the text formatting back
- $\times$ www.kurzweil3000.com wants to Use your microphone Allow Block
- Text Note
- Bubble Note (text portions only)
- Bookmark Descriptions
- Edit Underlying Text corrections
- Zone Editor OCR override text

STT commands in image and text documents:

- Punctuation: period, comma, exclamation point, or question mark
- New Line
- New Paragraph
- Stop listening

STT commands in text-based documents only:

- Align left
- Align center
- Align right
- **Italic**
- Strike
- **Underline**
- Superscript
- **Subscript**
- Numbered list
- Bulleted list

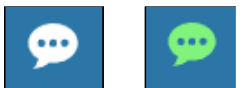

## LANGUAGE LEARNING HELPS

## <span id="page-22-0"></span>CHANGE READING VOICE TO MATCH THE DOCUMENT

#### Kurzweil 3000 includes reading voices for 12 different languages and various accents

English, Spanish, French, German, Italian, Portuguese, Dutch, Swedish, Danish, Norwegian, Finnish Catalan

- Open a document
- In the Aud**io Options menu** change the **Voice** to one that matches the text of the file

ADD LANGUAGE TAGS TO MULTI-LANUGAGE IMAGE DOCUMENTS

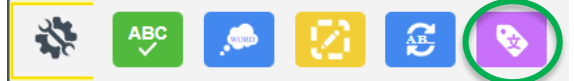

When tagged a voice language you have assigned will automatically read the text when the document is read in Kurzweil3000.com or Kurzweil 3000 for Windows.

Click the **Tools menu** and choose the **Language button**.

Each reading language has a designated color.

Click on a language on the right, then **click and drag** across the text you want to tag. The one you have selected will be marked with a check and an oval outline. When you are done tagging, click **Save.** 

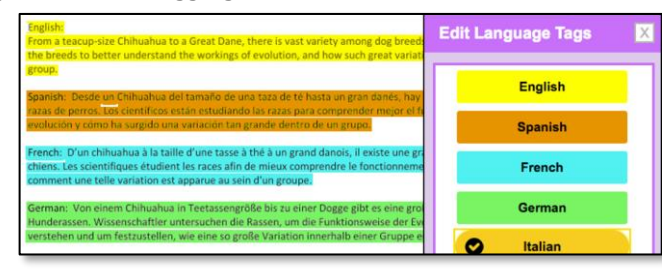

## SET DEFAULT VOICES FOR LANGUAGE TAGS

## In the **Audio Options menu**, choose **Multi-Language Voice Preferences**

For each language, set your preferred voice and adjust the reading speed.

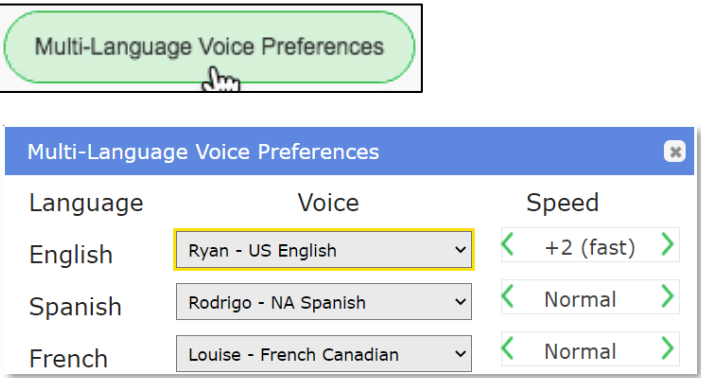

Note: These settings will be saved with your login fo[r www.Kurzweil3000.com.](http://www.kurzweil3000.com/) Kurzweil 3000 for Windows has its own set of language voice settings

## **Audio Options**

#### Voice

√ Heather - US English Sharon - US English Rod - US English Ryan - US English Tracy - US English Will - US English Rodrigo - NA Spanish Rosa - NA Spanish Louise - French Canadian Marcia - Brazilian Portuguese Celia - Portuguese Lisa - Australian English Tyler - Australian English Lucy - UK English Peter - UK English Deepa - Indian English Femke - Dutch Jeroen - Belgian Dutch Sofie - Belgian Dutch Daan - Netherlands Dutch Jasmijn - Netherlands Dutch Manon - French Antoine - French Klaus - German Claudia - German Fabiana - Italian Vittorio - Italian Emma - Swedish Erik - Swedish Rasmus - Danish Kari - Norwegian Sanna - Finnish

## TEST TAKING HELPS

<span id="page-23-0"></span>Create Testing profiles managed by the test administrator

Tests can be prepped in advance and stored in a private folder then moved to a public folder when ready

Password protect a test – send it to the student early and then give them the password when test starts

Change the password after the test to prevent reentry

Use Test Prep tool pallet in kurzweil for Windows or Mac

Use a phone & Google or One Drives to quickly scan and load a hard copy test

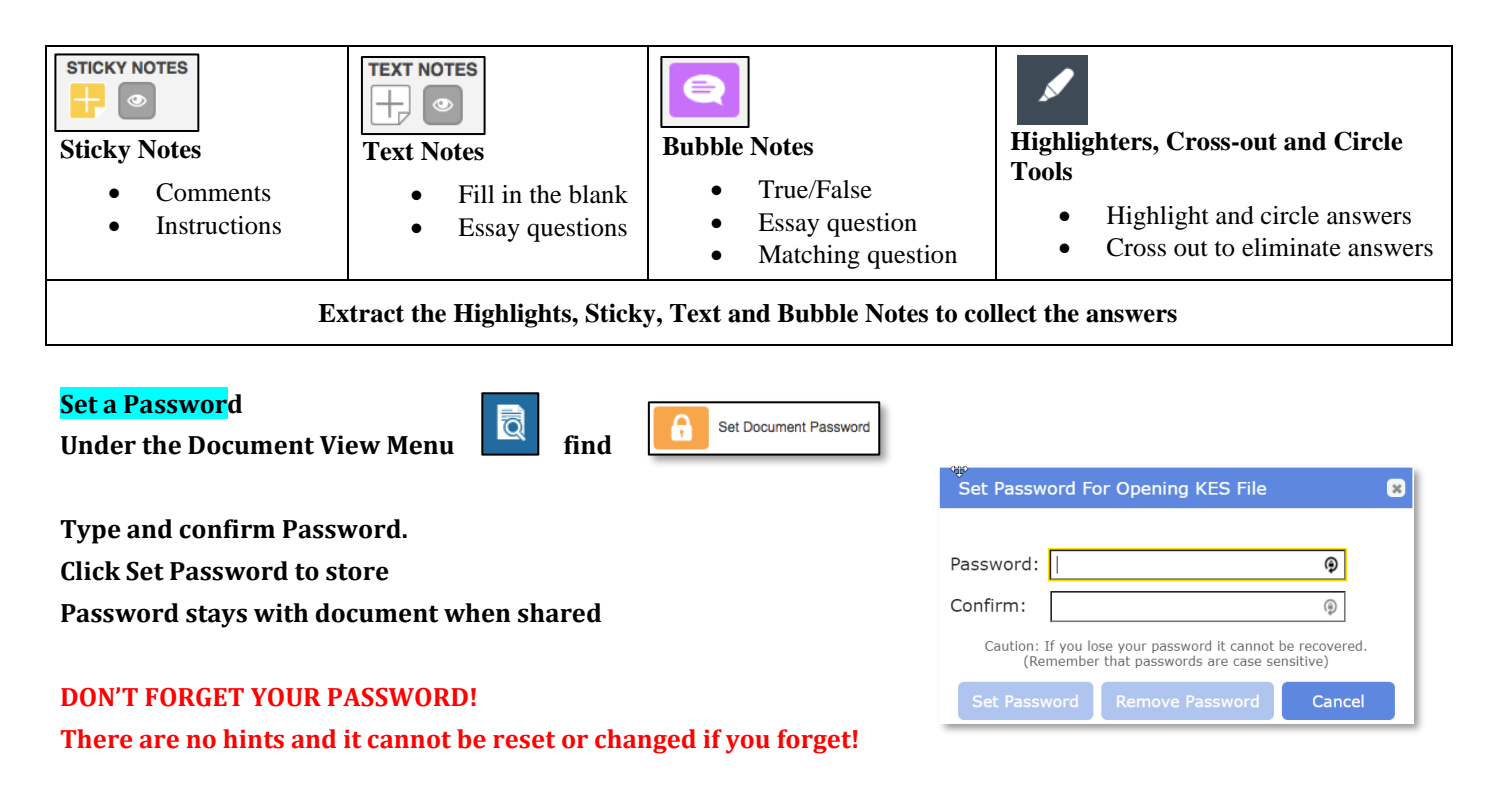

# GOOGLE CLASSROOM

<span id="page-24-0"></span>**Your subscription must be configured for Google Single Sign On for these functions to appear. Information on supported SSO solutions can be found at: https://support.kurzweiledu.com/index.php?pg=kb.page&id=1880** Teacher Synch your entire Google Classroom and kurzweil rosters

Manual profile creation allows for adding only a few individuals from a class

Post assignments to Google classroom from within kurzweil3000.com

Review assignments in kurzweil3000.com

Students

Ć

 $\geq$ 

汐

ᆍ

From Google Classroom open assignments directly into kurzweil3000.com and complete them

## ASSIGN A DOCUMENT

Open item in kurzweil3000.com

Prep Document with any desired instructions, notes or editing

Click the 'Assign' button in the tool menu

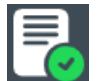

## SYNCH MENUS IF NEW STUDENTS NEED TO BE ADDED

If you click Yes the system will compare the 2 rosters, if it finds variations it will create kurzweil profiles to match those in your Google Classroom

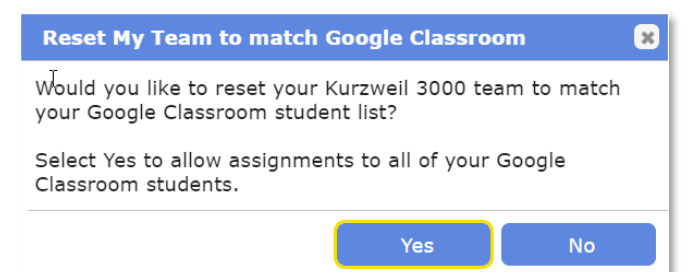

## **COMPLETE GOOGLE CLASSROOM DATA**

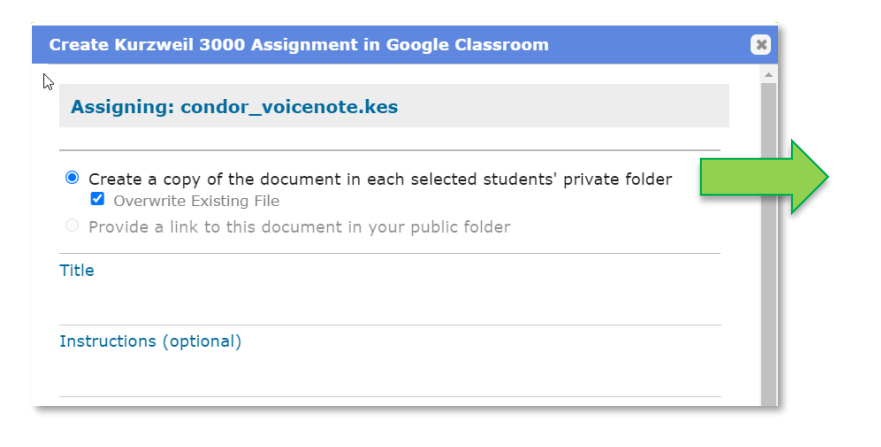

Decide how you want the assignment distributed in kurzweil,

Use overwrite existing file for recurring Assignments like bell work

Add assignment Title

Add additional instructions if desired.

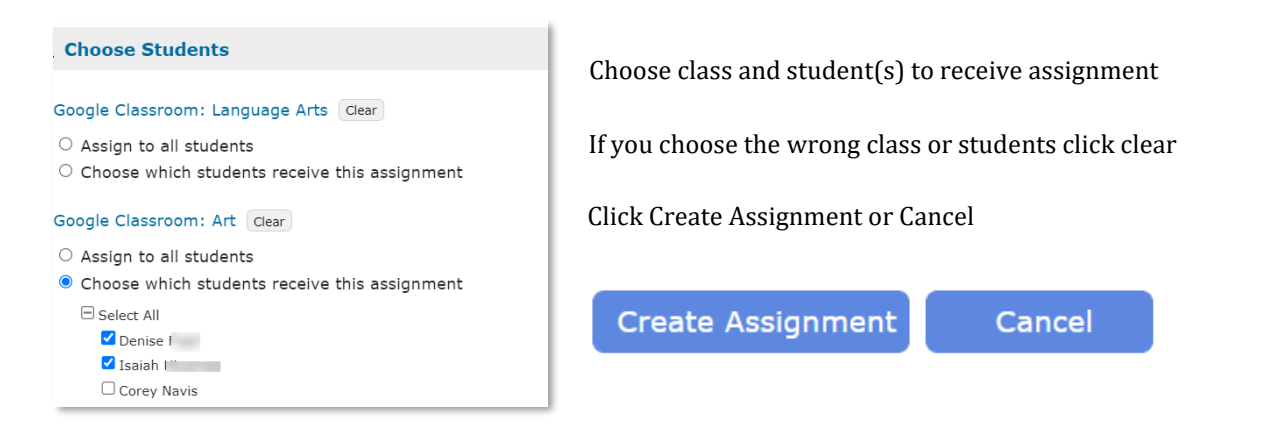

Assignment will appear and function as other assignments in Google Classroom, except that it will open in kurzweil3000.com. When the assignment is being worked on the same button used to 'Assign' it will become a submit button.

NOTE: The assignment does not have a close date so the teacher will need to ensure the student cannot access it after the due date.

## RESOURCES

## <span id="page-26-0"></span>**THE KURZWEIL ACADEMY**

New product features, videos, downloads, strategies and more! <https://kurzweiledu.com/kurzweil-academy/kurzweil-academy.html>

## **YOUTUBE CHANNEL**

Kurzweil education

## **CUSTOMIZED TRAINING**

Customer Success Department Call: 1-800-894-5374 x626

## Email: [CustomerSuccess@KurzweilEdu.com](mailto:customersuccess@kurzweiledu.com)

- Implementation Partnerships for ongoing consultation
- Live Online Workshops
- On-site Trainings
- In-classroom coaching

## **LIVE TECHNICAL ASSISTANCE**

Technical Support Department:

Call: 1-800-894-5374, option 3

Email[: Tech@KurzweilEdu.com](mailto:Tech@KurzweilEdu.com)

#### **CUSTOMER SUPPORT PORTAL**

[support.cambiumtech.com](http://support.cambiumtech.com/)

**Download Center** - Software Updates and Product Guides

<https://www.kurzweiledu.com/products/download-center.html>

## **CUSTOMER SERVICE**

Call: 1-800-894-5374

[CustomerService@KurzweilEdu.com](mailto:CustomerService@KurzweilEdu.com)

## **Kurzweil3000.com Help tab**

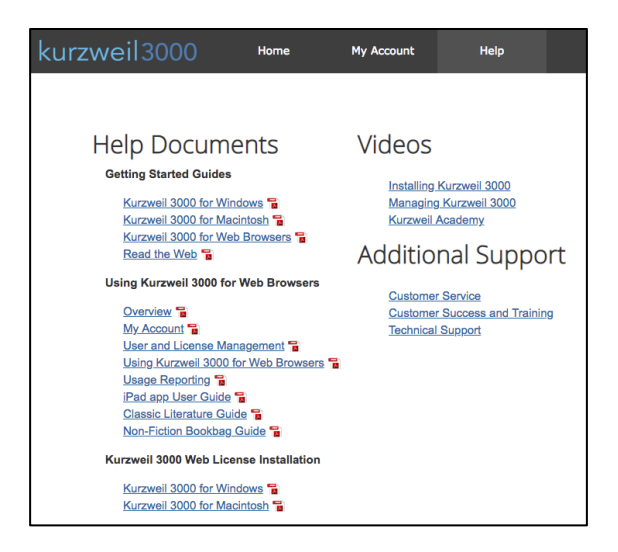